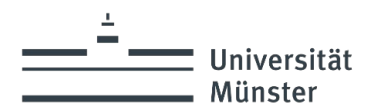

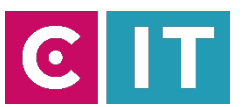

# Hörunterstützung an der Universität Münster – Sennheiser Mobile Connect

Stand: 04.2024

*HINWEIS:* 

*Um diesen Service nutzen zu können müssen Sie im "uni-ms" – WLAN mit ihrer Nutzerkennung angemeldet sein. Gäste benötigen eine Gastkennung die unter folgendem Link beantragt werden kann:*

*<https://www.uni-muenster.de/IT/services/nutzerverwaltung/kennung.html>*

### 1 Installation der Sennheiser Mobile Connect App:

Die Sennheiser Mobile Connect App ist für iOS sowie für Android Betriebssysteme in den jeweiligen Stores zu finden und kann von dort installiert werden.

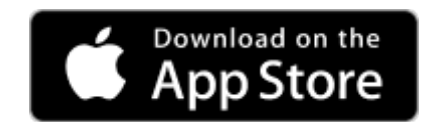

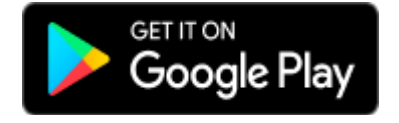

## 2 Wie verbinde ich mich mit dem Audio-Stream des Hörsaals?

Nach dem Starten der App und akzeptieren der Lizenz- und Nutzungsbedingungen wird im Hauptmenü die Auswahl aller Räume angezeigt.

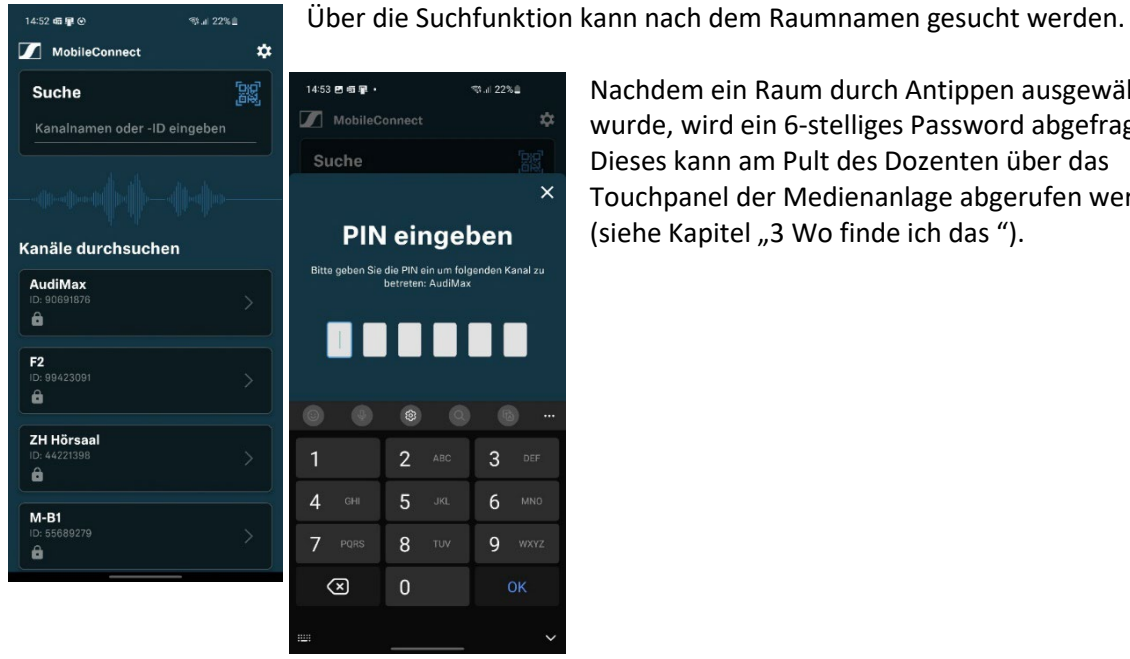

Nachdem ein Raum durch Antippen ausgewählt wurde, wird ein 6-stelliges Password abgefragt. Dieses kann am Pult des Dozenten über das Touchpanel der Medienanlage abgerufen werden (siehe Kapitel "3 Wo finde ich das ").

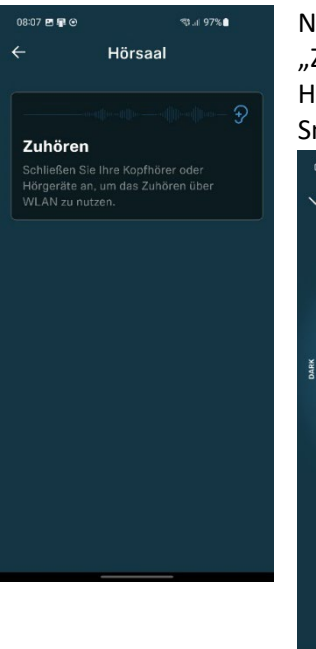

Nach Freigabe, durch eingeben des PINs, kann mit klicken/berühren der "Zuhören" –Schaltfläche dem Audio-Stream beigetreten werden. Hier angelangt ist der Mikrofonton sowie der Zuspielton auf Ihrem Smartphone zu hören.

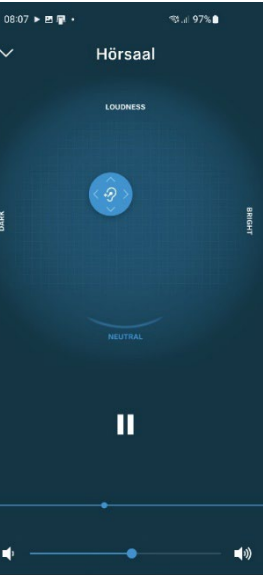

Die Ausgabe über angeschlossene Kopfhörer per Klinke oder Bluetooth Kopfhörer / Hörgeräte ist nun möglich.

Über den Regler am unteren Rand kann die Lautstärke individuell auf Ihre Bedürfnisse eingestellt werden.

Durch verschieben des "Ohrensymbols" kann die Toneinstellungen nach Ihren Vorlieben angepasst werden.

Das Zuhören kann durch betätigen des "Pausen" – Symbols pausiert und wieder gestartet werden. Zum Verlassen des Audio-Stream die "zurück" Schaltfläche oder Geste betätigen, bis Sie wieder in der Hauptauswahl gelandet sind.

Nach jeder Veranstaltung wird der PIN geändert und Sie werden automatisch vom Audio-Stream getrennt. Durch erneute Auswahl des Raumes und Eingabe des entsprechenden PINs kann dann wieder teilgenommen werden.

# 3 Wo finde ich den PIN zum Audio-Stream?

Der PIN kann nach starten der Medienanlage auf dem Touchpanel abgerufen werden. Betätigen Sie dazu das "Lautstärke" –Symbol, um in das unten angezeigte Menü zu kommen.

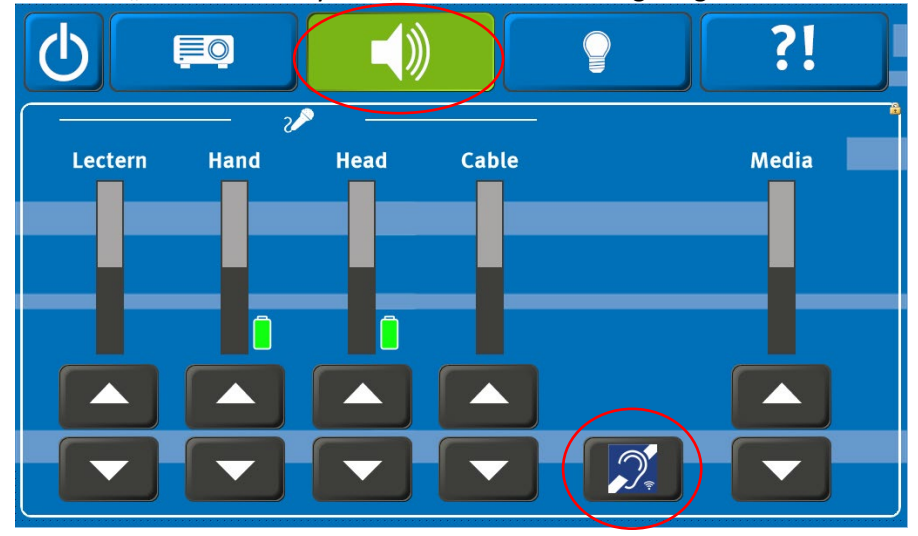

Hier dann das "Mobile Connect" –Symbol betätigen.

Nun öffnet sich das Infofenster mit dem Namen des Audio-Streams (für die Suchfunktion in der Sennheiser Mobile Connect App), sowie dem zugehörigen 6-stelligen PIN.

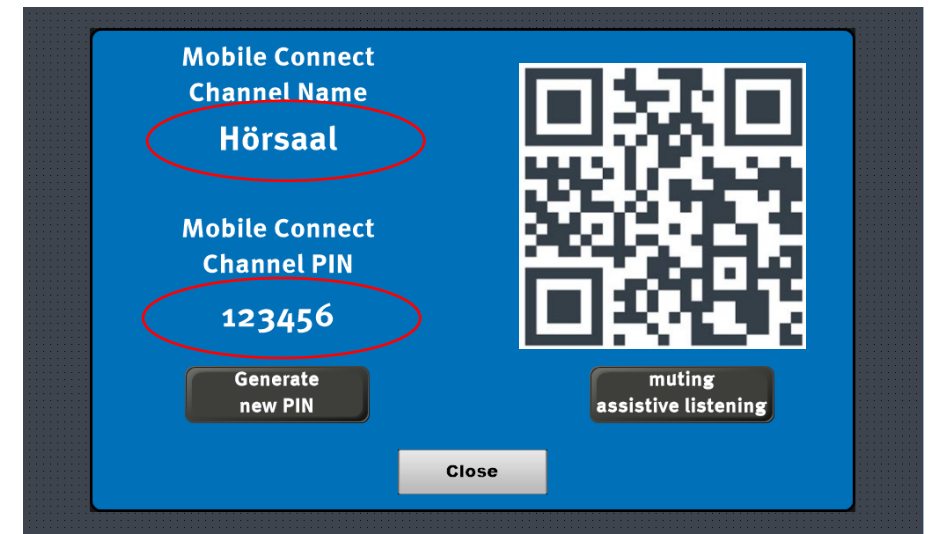

Bei Bedarf kann hierdurch betätigen der "Generate new PIN" Schaltfläche ein neuer PIN für den Audio-Stream erzeugt werden.

#### *ACHTUNG*:

*Sobald ein neuer PIN erzeugt wurde, werden alle mit dem vorherigen PIN eingewählten Teilnehmer automatisch vom Audio-Stream getrennt.*

In Zukunft wird hier zusätzlich auch ein QR-Code bereitgestellt. Dieser kann mit der Sennheiser Mobile Connect APP abgescannt werden, um Zugang zum Audio-Stream zu erhalten (hier beispielhaft dargestellt).

Ebenfalls kann hier durch betätigen der Schaltfläche "muting assistive listening", der Audio-Stream stumm geschaltet und durch erneutes betätigen wieder eingeschaltet werden (falls dies notwendig sein sollte).

Sobald die Medienanlage heruntergefahren und neu gestartet wird, ist das Mobile Connect wieder aktiviert.

Das Informationsfenster kann durch betätigen der "Close" –Taste geschlossen werden.

#### *HINWEIS*:

*Nach Abschalten der Medienanlage wird der PIN automatisch neu generiert. Alle Teilnehmer des Audio-Streams werden automatisch getrennt.*

### 4 Fragen?

Sollten Sie noch Fragen haben oder andere Anmerkungen zum Mobile Connect System sowie auch zu anderen Themen rund um die Medientechnik, dann gerne per Mail an die

# [AVM@uni-muenster.de](mailto:AVM@uni-muenster.de)

Besuchen sie uns auch gerne auf den Webseiten der Universität Münster, um weitere Informationen rund um die Medientechnik zu erhalten.

<https://www.uni-muenster.de/IT/services/unterstuetzungsleistung/medientechnik/>